Exam : 000-787

Title: IBM tivoli Business sys mgrv3.1 distributedimplementation

### Version : DEMO

### 1.Which method starts an upload of all the Tivoli NetView resources to IBM Tivoli Business Systems Manager (ITBSM)?

A.from the ITBSM GUI, select Tools then ITBSM Adapter Manager: Bulk Upload

B.from the ITBSM Database Server, execute the ovbulkdiscovery command

C.from the IBM Tivoli NetView server, execute the ovbulkdiscovery command

D.from the IBM Tivoli NetView menu, select Tools then ITBSM Adapter Manager: Bulk Upload

#### Correct:D

#### 2.In which database are Microsoft SQL jobs stored?

A.msdb

B.Object

C.master

D.northwind

#### Correct:A

#### 3.What is the function of the Resource Priority property on any resource?

A.It determines the Alert Level of the Resource.

B.It determines the priority of an event received by this Resource.

C.It determines the priority of any Child Event sent from this Resource.

D.It determines the color of the alert when an Alert Threshold is crossed.

#### Correct:C

#### 4. What does the tgmtaskconfig command do?

A.It configures Task Server code on the server where Task Server is installed.

B.It defines IBM Tivoli Business Systems Manager (ITBSM) tasks to Task Server.

C.It configures Task Server to recognize tasks defined in IBM Tivoli Enterprise Console (ITEC).

D.It configures the list of Task Servers to be connected to by the task process running on the ITBSM servers.

#### Correct:D

### 5.Which two statements are true about distributed object placement in the IBM Tivoli Business Systems Manager (ITBSM) All Resources view? (Choose two.)

A.The placedistributedobject command is used.

B.The distributed resources are inserted via the ITBSM GUI.

C.Resources are dragged and dropped into the All Resources view.

D.SQL tables are used to place the Resource based on the Discovery Event.

E.The rule-based technique is used to place the Resource based on the Discovery Event.

#### Correct:D E

#### 6.Click the Exhibit button. The diagram shows the Exceptions tab for a Business System shortcut. How are the Current values set?

| General                                                                   | Exceptions                                                                                  | Exceptions                    |                                                   |                                                                                  |               |                       |                     |
|---------------------------------------------------------------------------|---------------------------------------------------------------------------------------------|-------------------------------|---------------------------------------------------|----------------------------------------------------------------------------------|---------------|-----------------------|---------------------|
| Notes<br>Child Events<br>Executive Dashboard<br>Propagation<br>Exceptions | Red Thresholds-<br>Priority Curren<br>Critical 0<br>High 0<br>Medium 0<br>Low 0<br>Ignore 0 | t value Shortcut<br>Threshold | Source<br>Threshold<br>0<br>0<br>0<br>0<br>Change | Yellow Thre<br>Priority C<br>Critical (<br>Migh<br>Medium (<br>Low (<br>Ignore ( | current value | Shortcut<br>Threshold | Source<br>Threshold |
|                                                                           | Exceptions<br>Alert State Prio                                                              | rity Exception                | na Description                                    | 1 Date                                                                           | Seq No        | Occurre               | nces                |

A.by typing the value to be set in the Current value column

B.by Resources in the Business System receiving Exception Type events

C.by clicking on the Change button on the Exception Type that is to be changed

D.by navigating to the Non-Shortcut Business System and clicking on the Change button

#### Correct:B

## 7.How is a service created for the IBM Tivoli Business Systems Manager (ITBSM) Executive Dashboard?

A.right-click on the Tree View and insert a New Service

B.drag the Resource into the Executive Dashboard view

C.modify the General tab on the Properties page of the Resource

D.modify the Executive Dashboard tab on the Properties page of the Resource

#### Correct:D

## 8.Which group enables an IBM Tivoli Business Systems Manager (ITBSM) Web Console to create Shared Filters?

A.TBSM\_Administrators

B.TBSM\_WebConsoleUsers

C.TBSM\_Web\_Console\_Users

 ${\sf D.TBSM\_Web\_Console\_Administrators}$ 

#### Correct:A

9.Which SQL table in the Object Database is used to turn on event logging for IBM Tivoli Business Systems Manager (ITBSM) distributed events?

A.GEM\_Options

B.TBSMD\_Tracing C.GEM\_Trace\_Settings D.TBSMD\_Trace\_Options Correct:A

### 10.A Tivoli task defined on the IBM Tivoli Business Systems Manager (ITBSM) GUI will NOT execute unless the task is run on which type of host?

A.a Tivoli Task Server

B.a management application server

C.a host associated with the resource displayed in ITBSM

D.a Tivoli endpoint or managed node known to the Task Server

**Correct:D** 

# **Trying our product !**

- ★ 100% Guaranteed Success
- ★ 100% Money Back Guarantee
- ★ 365 Days Free Update
- ★ Instant Download After Purchase
- ★ 24x7 Customer Support
- ★ Average 99.9% Success Rate
- ★ More than 69,000 Satisfied Customers Worldwide
- ★ Multi-Platform capabilities Windows, Mac, Android, iPhone, iPod, iPad, Kindle

### **Need Help**

Please provide as much detail as possible so we can best assist you. To update a previously submitted ticket:

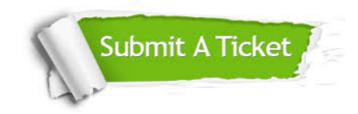

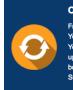

**One Year Free Update** Free update is available within One ter your purchase. After One ar, you will get 50% discounts for ng. And we are proud to ast a 24/7 efficient Customer t system via Emai

**Money Back Guarantee** To ensure that you are spending on

quality products, we provide 100% money back guarantee for 30 days from the date of purchase

Security & Privacy

We respect customer privacy. We use McAfee's security service to provide you with utmost security for your personal information & pea of mind.

#### Guarantee & Policy | Privacy & Policy | Terms & Conditions

100%

Any charges made through this site will appear as Global Simulators Limited. All trademarks are the property of their respective owners.

Copyright © 2004-2014, All Rights Reserved.